## **Pubblicare su YouTube**

Converti il tuo corso in un video e pubblicalo su YouTube direttamente da iSpring Suite. Verranno conservati tutti gli effetti PowerPoint e iSpring Suite applicati.

Per caricare un video su YouTube:

1. Fai clic su **Pubblica** nella barra degli strumenti di iSpring Suite.

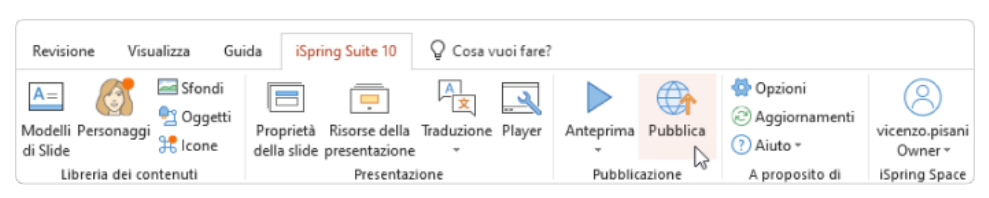

2. Nella finestra **Pubblica la presentazione**, fai clic sulla scheda **YouTube** a sinistra. Ora devi accedere al tuo account YouTube. Per farlo, fai clic su **Registrati dal browser**.

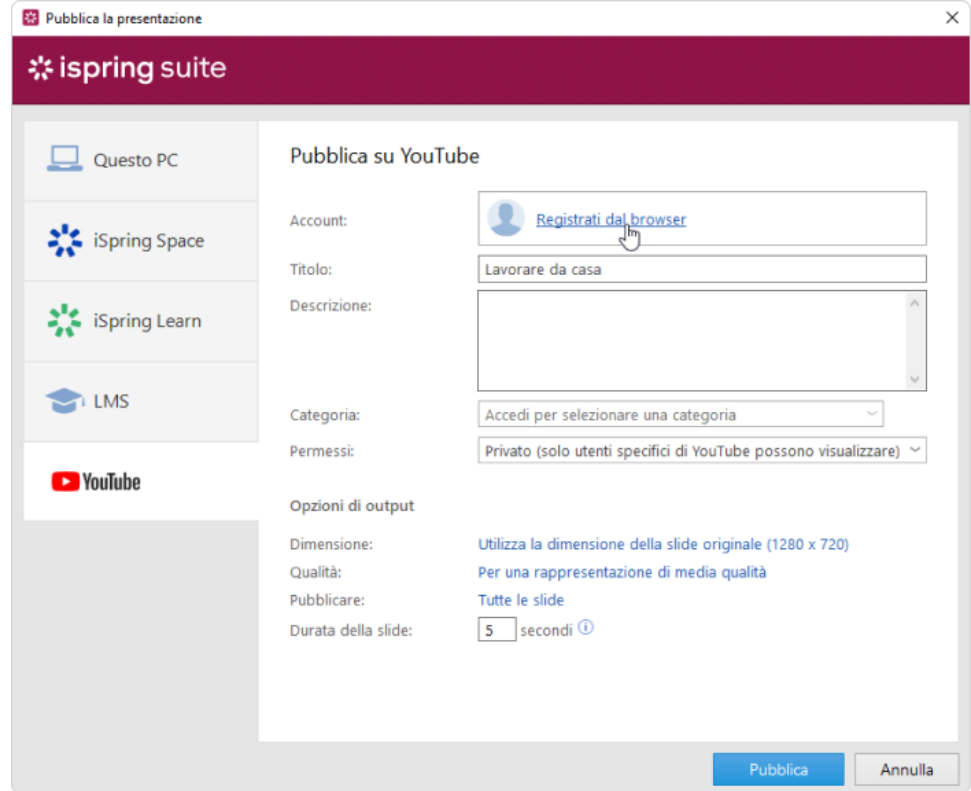

3. Poi, inserisci il tuo indirizzo e-mail Gmail e la tua password. Se ancora non disponi di un account Google, registrati e crea [un canale YouTube](https://support.google.com/youtube/answer/1646861?hl=it)  [personale.](https://support.google.com/youtube/answer/1646861?hl=it)

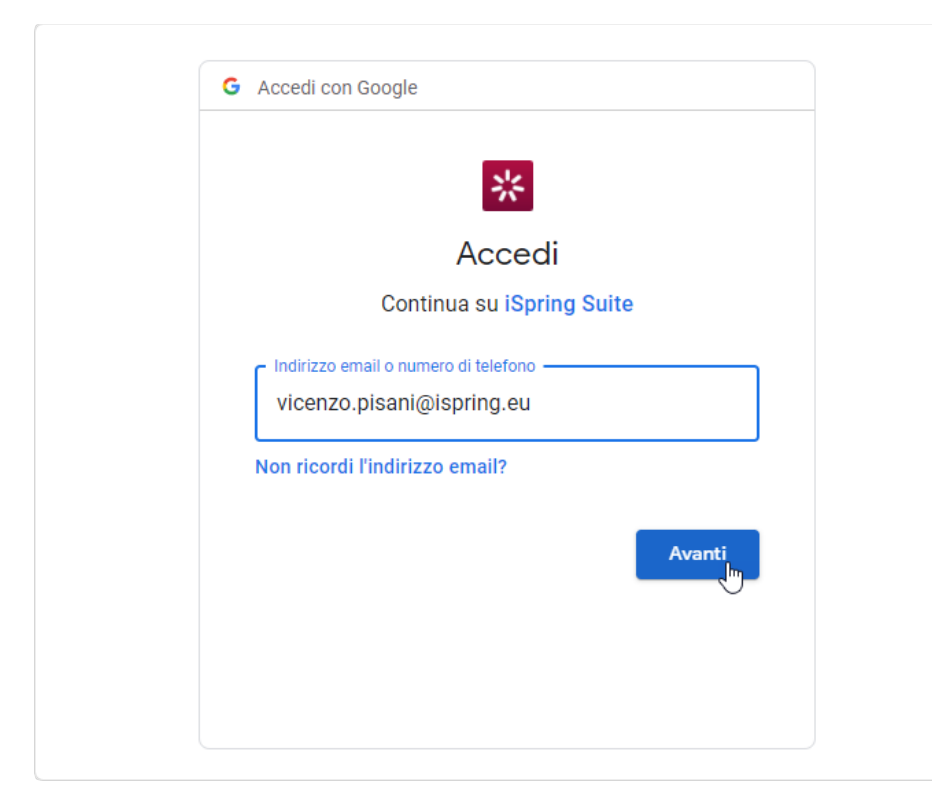

4. Durante il processo di autorizzazione fai clic su **Consenti** per concedere ad iSpring Suite l'autorizzazione di caricare i file sul tuo account YouTube.

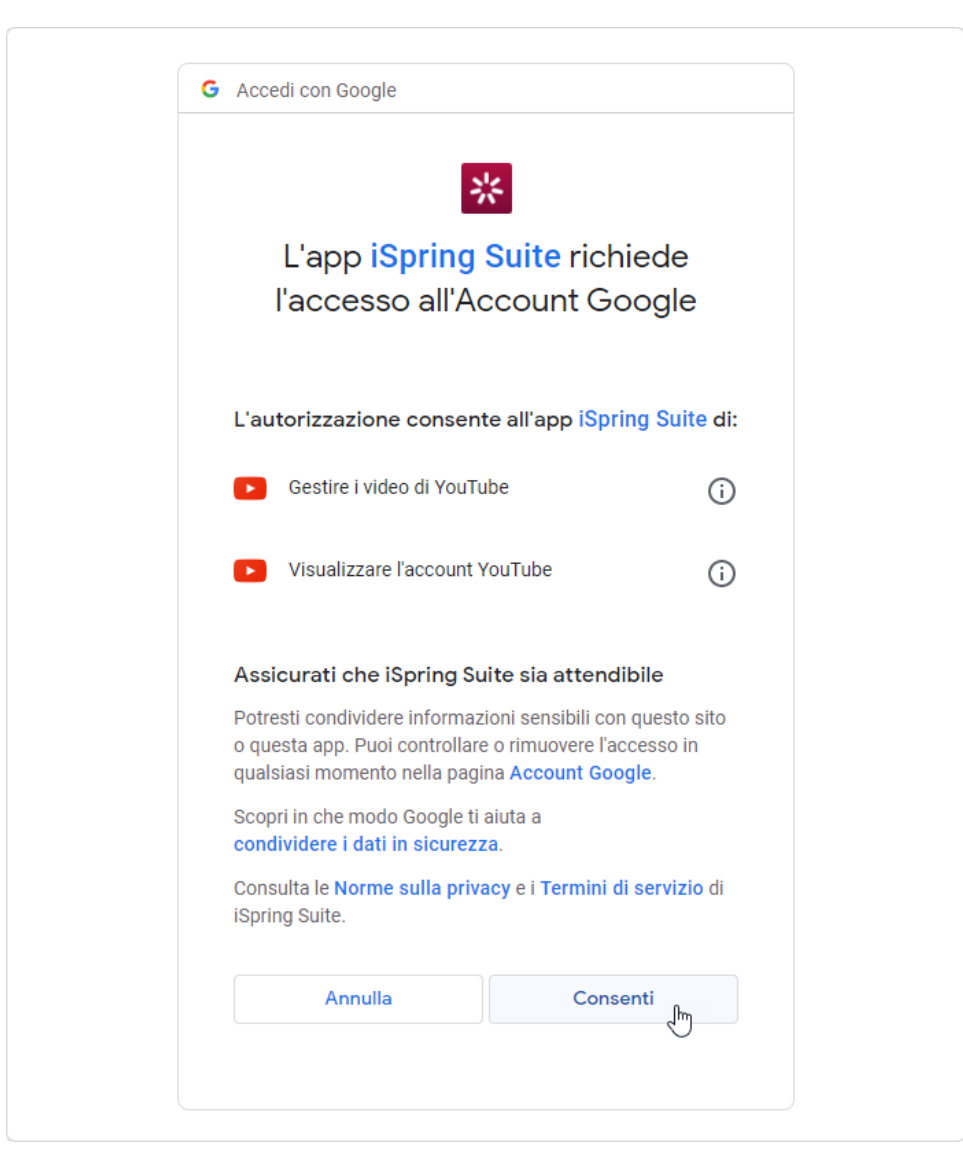

- 5. Dopo l'accesso, iSpring verificherà le informazioni del tuo account YouTube e, se le tue credenziali di accesso sono state inserite correttamente, visualizzerai le informazioni dell'account nel campo **Account**. Le informazioni verranno salvate nel sistema in modo che tu non debba inserirle nuovamente la volta successiva.
- 6. Inserisci il nome e la descrizione del progetto e seleziona la categoria.
- 7. Nel menu **Autorizzazioni**, seleziona chi potrà visualizzare il tuo video corso.
- 8. Poi, imposta le opzioni di output:
	- Specifica come si comporterà il corso sul browser
	- Seleziona il livello di qualità di immagini, file video e audio
	- Scegli quali diapositive vorresti pubblicare (tutte o solo quella selezionata)
	- Specifica la durata predefinita per le diapositive che non contengono elementi temporali come audio, video e animazioni

9. Fai clic sul pulsante **Pubblica** per caricare il video su YouTube. Fai attenzione alle raccomandazioni contenute nella finestra che appare.

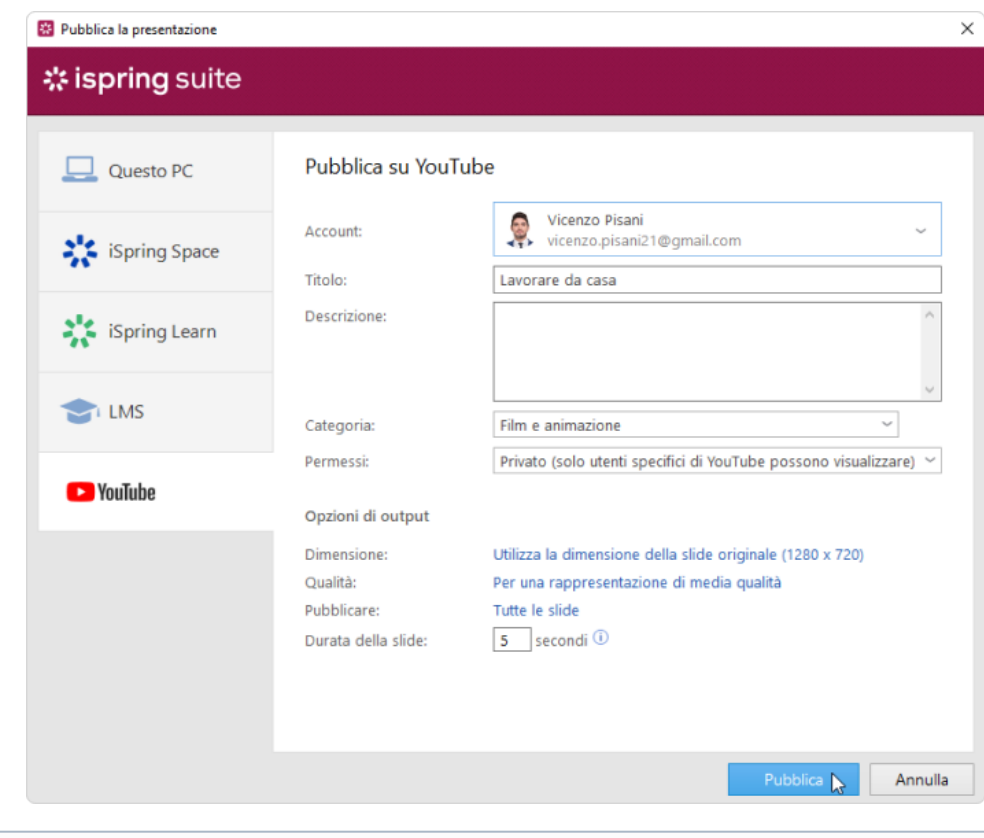

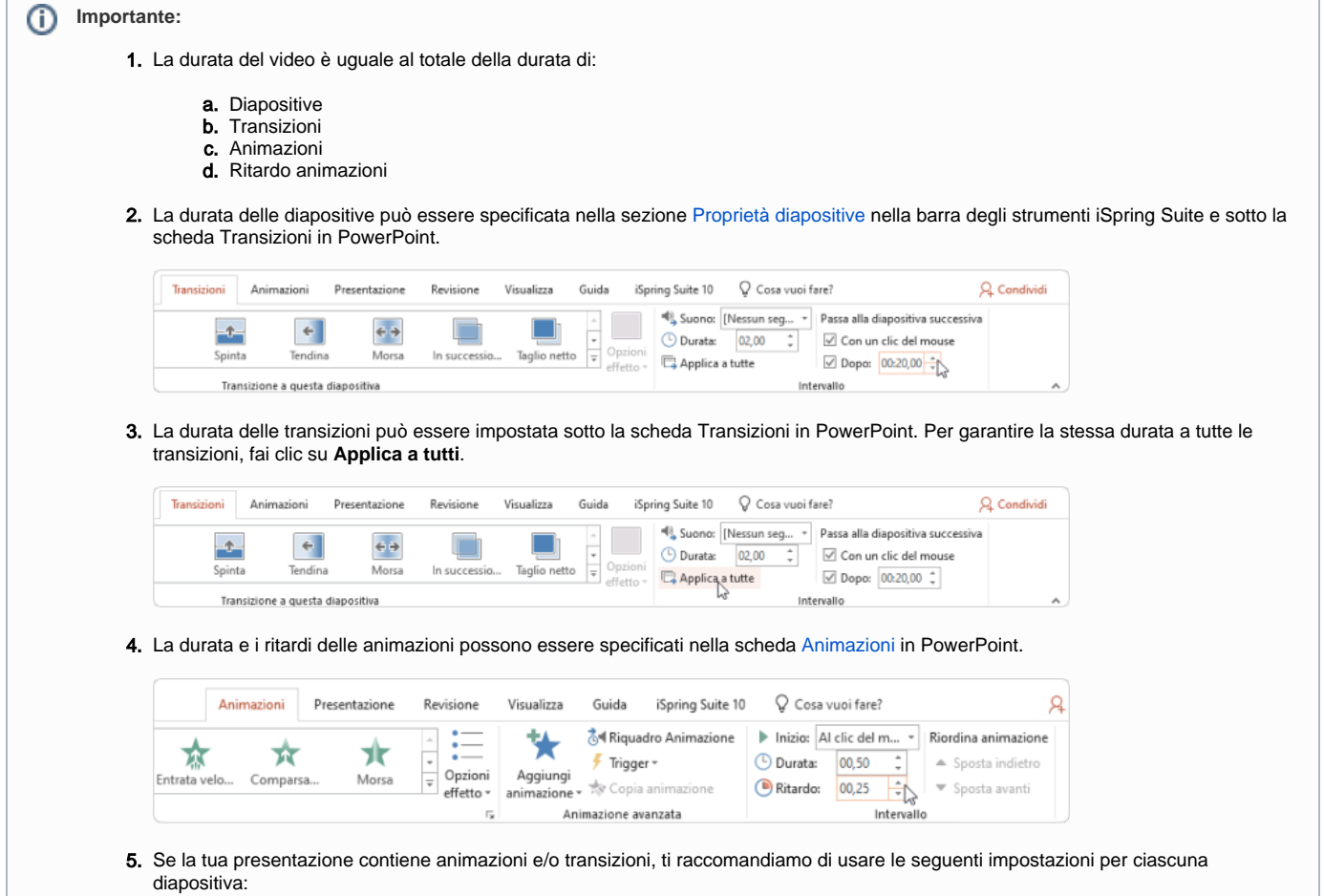

- a. Modifica l'opzione di avvio per ogni effetto di animazione nella scheda Animazioni in PowerPoint: **Inizia con il precedente** oppure **Inizia dopo il precedente**.
- b. Imposta le opzioni di **Durata** e **Ritardo** di ciascun effetto (se necessario).
- c. Seleziona l'opzione **Al clic del mouse** nella scheda **Transizioni** per mandare avanti la diapositiva quando fai clic con il mouse.